The State of Ohio Supplier Portal is accessed at [https://supplier.ohio.gov/.](https://supplier.ohio.gov/)

The Supplier Portal is designed to provide you, a supplier or provider that is conducting business with the State of Ohio, with convenient access to information about your business's financial interactions with the state.

### **FIRST STEP FOR USING THE PORTAL**

To begin using the Portal, State of Ohio Supplier Users will log into the site using their OH|ID. OH|ID provides an 8-digit user ID that can be used to access a variety of the State of Ohio's online applications. **OH|ID is your personal account (it is for you, not for your business).** It delivers a more secure and private experience for users during online interactions with the state – with advanced fraud detection, prevention, and analytics features.

### **SECOND STEP FOR USING THE PORTAL**

Once you obtain and sign into the Supplier Portal with your OH|ID account, you can either:

- Register your business (or yourself if you're a Provider) to conduct business with the state.
- OR associate your personal OH|ID with one (or many) business(es) that are already in the state's accounting system to conduct business with the state

#### **USING THE PORTAL**

The Supplier Portal is meant to be explored, so make yourself at home. We encourage you to sign up for an OH|ID, log in, add your business to your account (either as a new or existing supplier), and begin clicking around. Most information you need (such as invoices, purchase orders, payments – and the financial details in them) is only a few clicks away – and can be found through the top menu bar options and/or by searching for specific items on the applicable pages.

If you run into challenges, don't hesitate to reach out by email [\(ohiosharedservices@ohio.gov\)](mailto:ohiosharedservices@ohio.gov) or phone (877-644-6771).

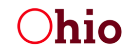

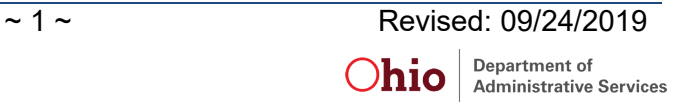

# **REVIEWING PAYMENT DETAILS**

The Supplier Portal displays information from individual invoices, purchase orders, and payments, pulled directly from the state's accounting system at the time that you load the detail page.

## *Payments*

The **Payment Details** page displays the full details for a single payment as shown here. Access Payment Details pages through either selecting **Payments** from the top menu and selecting a Payment entry from the list or clicking on the purchase order hyperlink in an associated invoice.

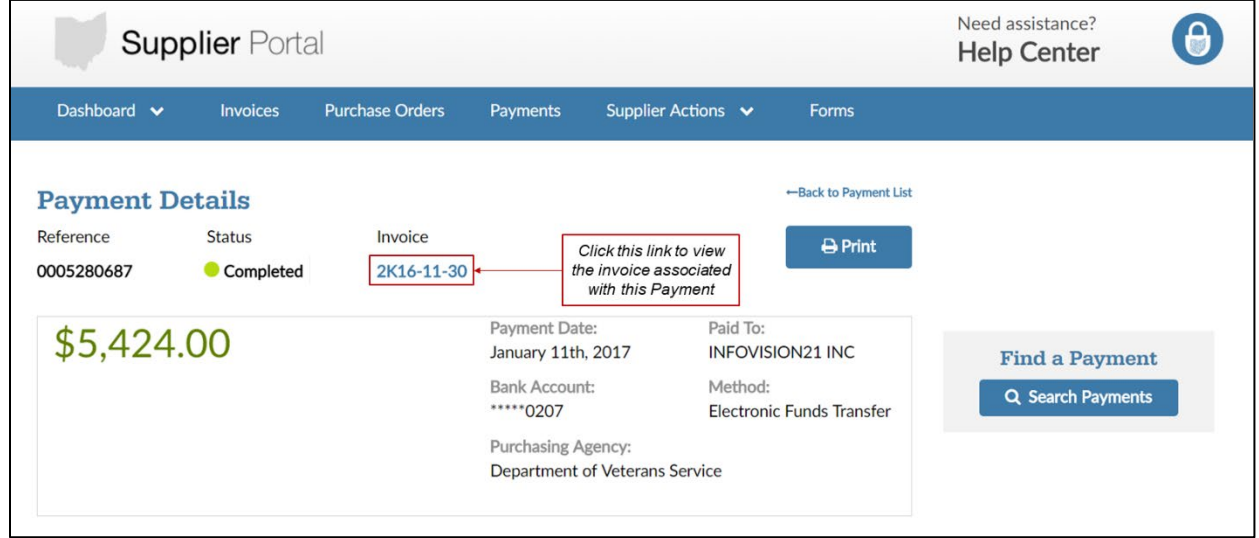

### *Key Terms and Field Definitions:*

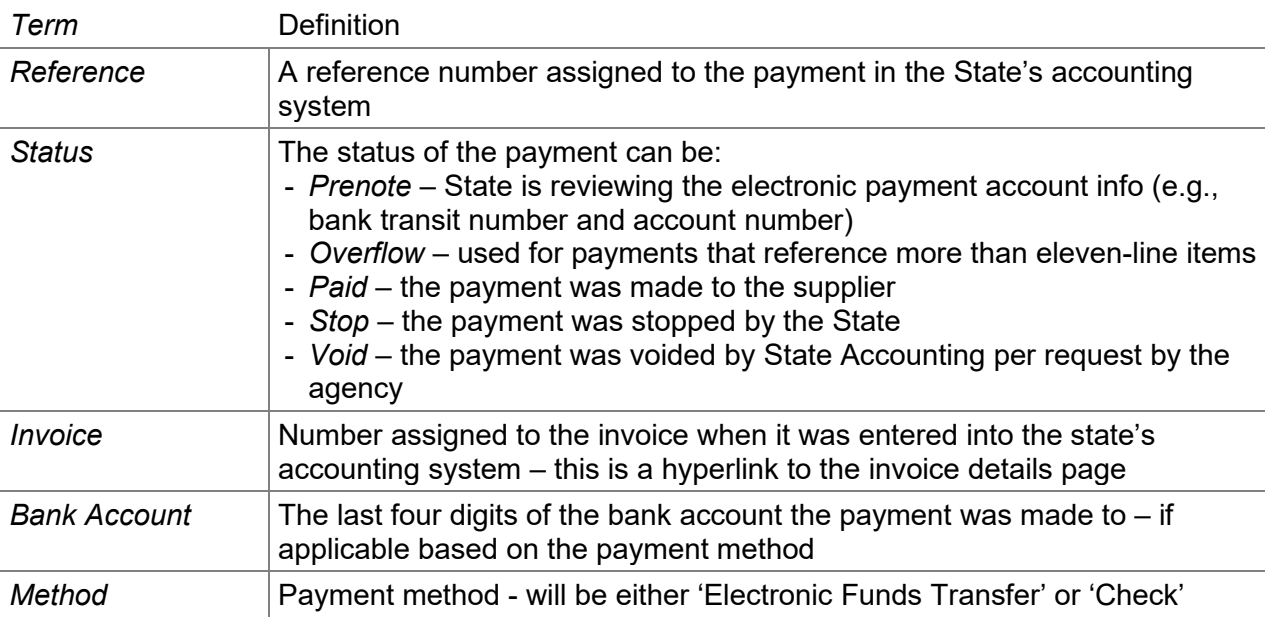

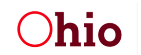

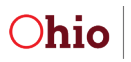